## **Skapa Parkster Konto**

För att en användare ska kunna få behörighet till parkering krävs det att varje enskild användare skapar ett Parkster konto knutet till sin jobbmail. Detta gör man på parkster.se eller när man laddat ner appen.

Gå in på parkster.se. Klicka på knappen "Skapa Konto". Fyll i all information enligt nedan. Kom ihåg dina inloggningsuppgifter. Du är nu inloggad och kan hantera ditt konto.

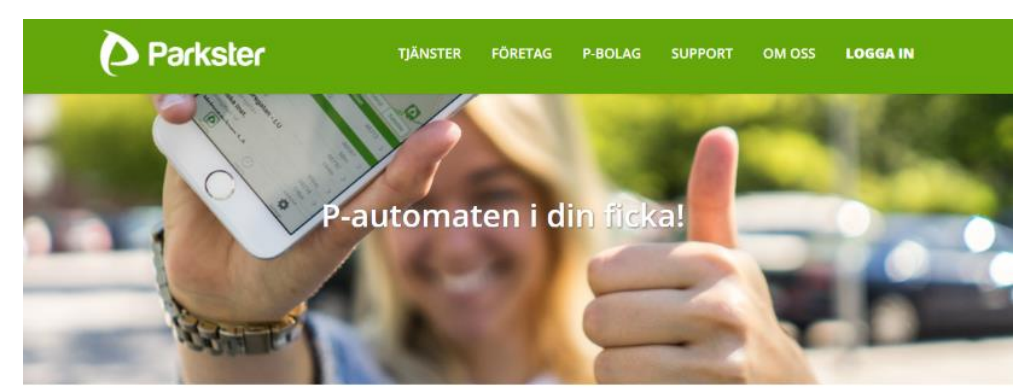

### Slipp krångel betala din parkering via mobilen!

**THODITETI:**<br>Tiden med att leta efter P-automater, stå i långa<br>köer och rusa ut i regnet för att förlanga<br>parkeringen ar förbi: med Parkster-betalar du din<br>parkering snabbt, smidigt, och utan extra avgift<br>direkt i mobilen.

Vare sig du är företagare, privatperson eller ett P-<br>bolag är Parkister den smildiga och enkla<br>betalningstjänsten för dig, Med Parkister har du<br>P-automaten i din ficka, helt utan extra avgift. Välj<br>själv om du vill parkera

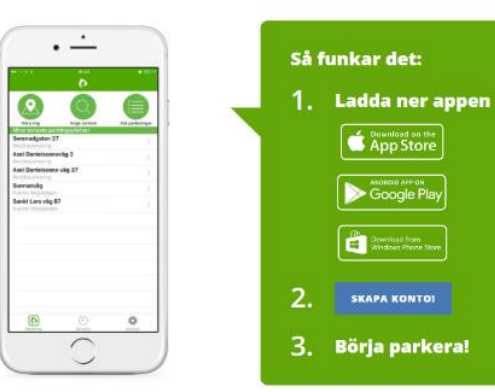

**App Store** 

**SKAPA KONTOI** 

Börja parkera!

Ĥ

iarres<br>**gle Pla**y

Las mer om hur Parkster kan förenkla din parkering <u>här >></u>

### Användaruppgifter

#### Företag? Registrera ett företagskonto här

Har du redan konto? Logga in här

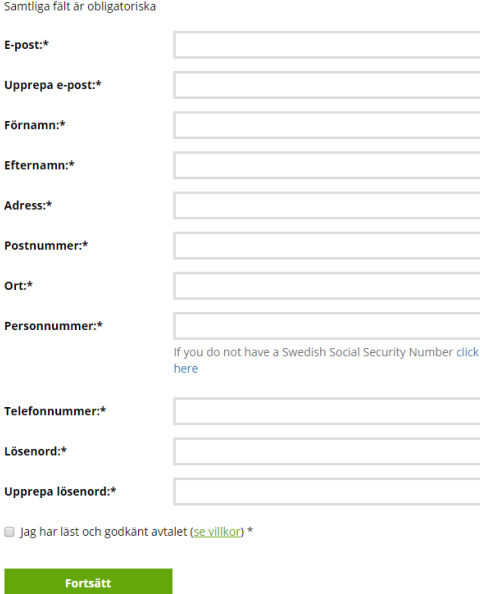

För att skapa ett konto laddar du enkelt ner vår gratis app till din smartphone [\(iOS, Android eller Windows\),](http://parkster.se/app) Välj skapa konto för att därefter registrera dina uppgifter.

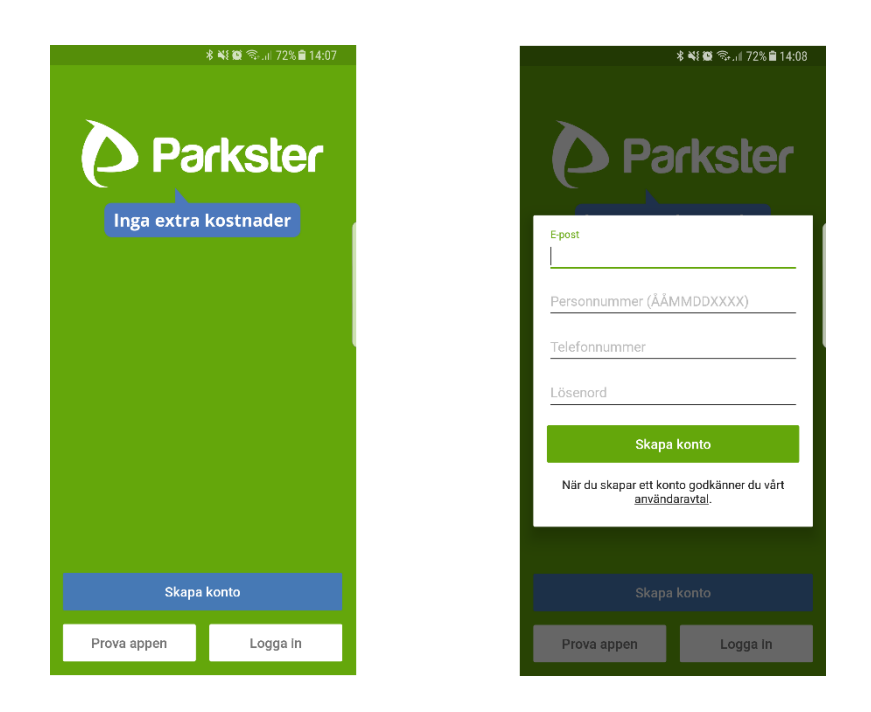

# **Befintligt Parkster konto**

Har användaren redan ett Parkster konto behöver det knytas till jobbmailadressen. Detta gör man genom att logga in på parkster.se och gå till Mina sidor – Inställningar. Fyll i den nya mailadressen och välj spara. Här kan man även uppdatera annan information, tex adress, telefon, lägga till bilar etc.

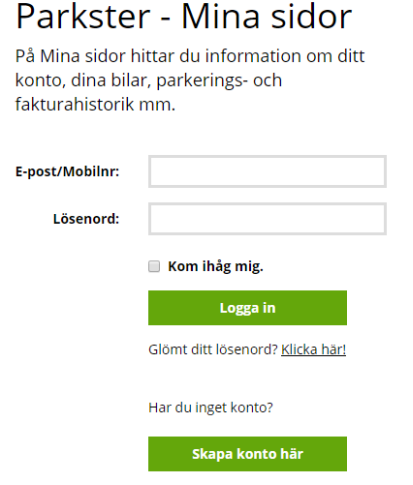

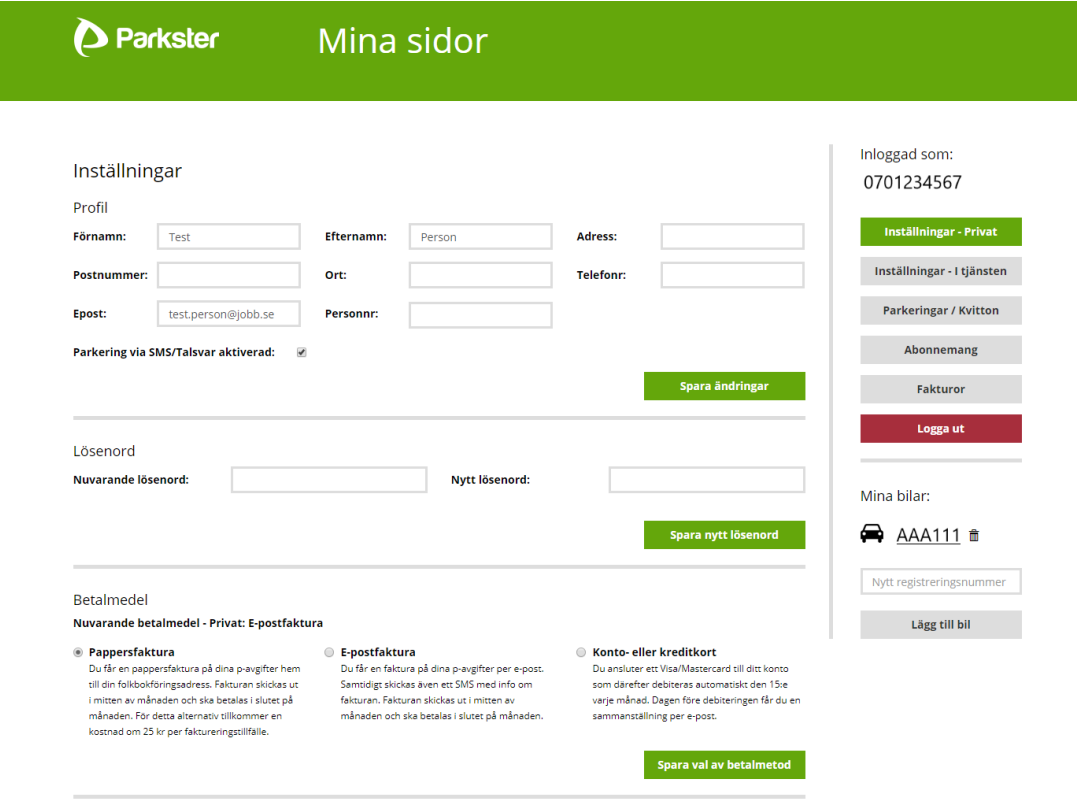

## **Anknyta Behörighet**

När Konto är skapat och knutet till respektive användares jobbmailadress behöver det få behörighet.

Mail[a karolinska.solna@a](mailto:karolinska.solna@)pcoa.se för att få behörighet. Användaren kommer få en mailbekräftelse på att behörighet är utdelad.

# **Köpa en biljett med behörighet**

Logga in på Parksters app med ditt Parkster konto. Klicka på knappen "Nära dig" för att få fram en kartvy för parkeringar i närområdet.

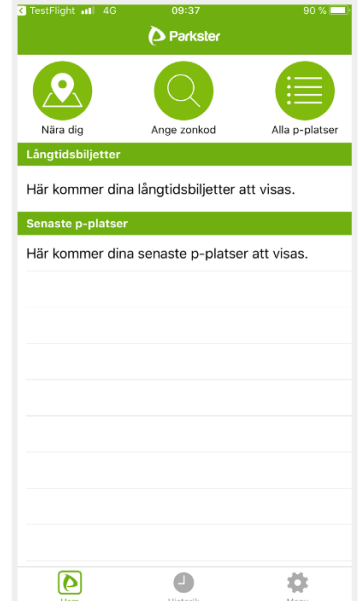

Välj den p-plats, tex ett garage, du vill parkera på och klicka på knappen "Välj p-plats". Månadsbiljett på bilden är endast ett exempel och kan INTE köpas.

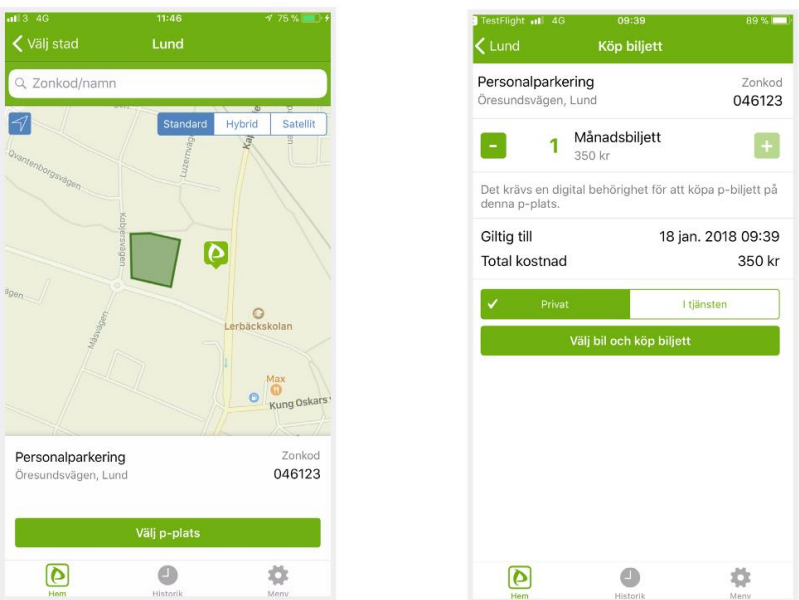

När du Klickat på "Välj bil och Parkera" får du en bekräftelse på att du köpt en biljett som är giltig till ett datum. I detta fall till 18 januari 2018 09:46.

Om det skulle vara så att du saknar behörighet att parkera på denna p-plats får du istället ett felmeddelande som berättar att du saknar behörighet för att köpa denna p-biljett.

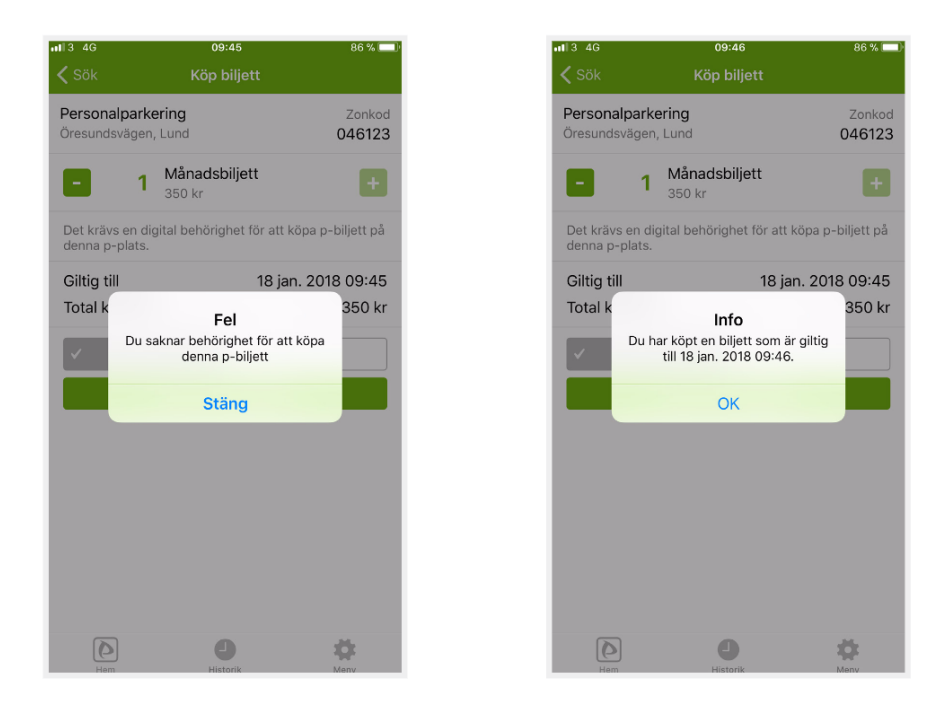

Du har nu köpt en biljett och kan enkelt administrera biljetten från startsidan i Parkster app.

När du klickat på biljetten får du information om exempelvis vilket reg.nummer den är giltig för samt till vilket datum. Skulle du vilja byta reg.nummer som är kopplat till biljetten klickar du på "Byt bil" och fyll i det nya reg.numret. Vill du förlänga biljetten klicka på knappen "Förläng biljett".

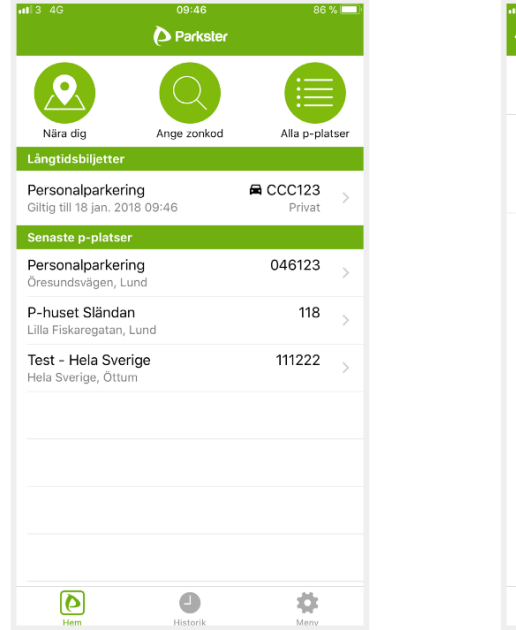

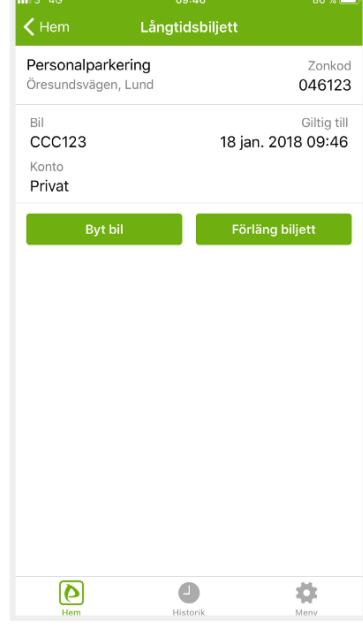